# Tobii Glasses 2 Eye Tracker User's Manual

Tobii Glasses Head Unit
Tobii Glasses Recording Unit
Tobii Glasses Controller Software

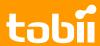

### User's manual Tobii Glasses 2 Eye Tracker

Version 1.0.2 12/2014 All rights reserved. Copyright © Tobii Technology AB

The information contained in this document is proprietary to Tobii Technology. Any reproduction in part or whole without prior written authorization by Tobii Technology is prohibited.

Products that are referred to in this document may be either trademarks and/or registered trademarks of the respective owners. The publisher and the author make no claim to these trademarks.

While every precaution has been taken in the preparation of this document, the publisher and the author assume no responsibility for errors or omissions, or for damages resulting from the use of information contained in this document or from the use of programs and source code that may accompany it. In no event shall the publisher and the author be liable for any loss of profit or any other commercial damage caused or alleged to have been caused directly or indirectly by this document.

Content subject to change without notice.

Please check Tobii web site <u>www.tobii.com</u> for updated versions of this document.

## Table of Contents

| 1 | Safet   | y and Cor  | npliance                                                                        | 1            |
|---|---------|------------|---------------------------------------------------------------------------------|--------------|
|   | 1.1     | Safety ar  | nd Usage                                                                        | 1            |
|   |         | 1.1.1      | Usage Warning                                                                   | 1            |
|   |         | 1.1.2      | Emergency Warning                                                               | 1            |
|   |         | 1.1.3      | Child Safety                                                                    | 1            |
|   |         | 1.1.4      | Infrared Warning                                                                | 1            |
|   |         | 1.1.5      | Epilepsy Warning                                                                | 1            |
|   |         | 1.1.6      | Mechanical Shock Warning                                                        | 2            |
|   |         | 1.1.7      | Bending Warning                                                                 | 2            |
|   |         | 1.1.8      | Do not open the devices                                                         | 2            |
|   |         | 1.1.9      | Connectors                                                                      | 2            |
|   |         | 1.1.10     | HDMI Cable Warning                                                              | 2            |
|   |         | 1.1.11     | Environment                                                                     | 2            |
|   |         | 1.1.12     | Battery Warning                                                                 | 3            |
|   |         | 1.1.13     | Wireless Warning                                                                | 3            |
|   |         | 1.1.14     | Transportation                                                                  | 3            |
|   |         | 1.1.15     | Accessories                                                                     |              |
|   |         | 1.1.16     | Cleaning                                                                        | 3            |
|   |         | 1.1.17     | Disposal                                                                        |              |
|   | 1.2     | Complia    | nce Information                                                                 |              |
|   |         | 1.2.1      | Federal Communication Commission Interference Statement                         | 4            |
|   |         | 1.2.2      | Canadian Compliance Statement                                                   | 4            |
|   |         | 1.2.3      | EU Compliance Statement                                                         |              |
|   |         | 1.2.4      | Declaration of Conformity (Standards)                                           | 4            |
|   | 1.3     | Other lim  | nitations and considerations                                                    | 5            |
|   |         | 1.3.1      | Intended use                                                                    | 5            |
|   |         | 1.3.2      | SD memory cards                                                                 | 5            |
|   |         | 1.3.3      | Multiple connections between Glasses Controller Software and Recording Unit     |              |
|   |         | 1.3.4      | Eye movement classification                                                     | 5            |
|   |         | 1.3.5      | Light conditions                                                                |              |
|   |         | 1.3.6      | Eyelashes                                                                       | 5            |
|   |         | 1.3.7      | Droopy eyelids                                                                  |              |
|   |         | 1.3.8      | Eye glasses and contact lenses                                                  | 6            |
|   |         | 1.3.9      | WLAN connectivity                                                               | 6            |
|   |         | 1.3.10     | Power                                                                           | 6            |
|   |         | 1.3.11     | Keeping Tobii Glasses Controller Software and the Recording Unit firmware up to |              |
|   |         |            | date                                                                            | 6            |
| 2 | Introd  | luction    |                                                                                 | <del>7</del> |
|   | 2.1     | Intended   | l use                                                                           | 7            |
|   | 2.2     | Usage o    | verview                                                                         | 7            |
| 3 | Install | ling and U | pdating Tobii Glasses Controller Software                                       | 8            |
|   | 3.1     | Obtainin   | g the Tobii Glasses Controller Software installer                               | 8            |
|   | 3.2     |            | Tobii Glasses Controller Software                                               |              |
|   | 3.3     | _          | g Tobii Glasses Controller Software                                             |              |
| 4 | Upda    |            | obii Glasses Recording Unit firmware                                            |              |
| 5 |         | _          | v Tobii Glasses 2                                                               |              |
| _ | 5.1     | _          | overview                                                                        |              |
|   |         | , .        |                                                                                 |              |

|   |       | 5.1.1       | Tobii Glasses 2 Packages                                                       | 10 |
|---|-------|-------------|--------------------------------------------------------------------------------|----|
|   |       | 5.1.2       | System components                                                              | 11 |
|   |       | 5.1.3       | Tobii Glasses 2 Head Unit                                                      | 12 |
|   |       | 5.1.4       | Tobii Glasses 2 Recording Unit                                                 | 13 |
|   | 5.2   | Tobii Gla   | sses Controller Software user interface overview                               | 14 |
|   |       | 5.2.1       | About the software                                                             | 14 |
|   |       | 5.2.2       | Studies (Create or switch study)                                               | 15 |
|   |       | 5.2.3       | Dashboard                                                                      | 15 |
|   |       | 5.2.4       | Live Viewer                                                                    | 15 |
|   |       | 5.2.5       | Recording List                                                                 | 15 |
|   |       | 5.2.6       | Participants List                                                              | 15 |
| 6 | Work  | flow Quick  | k Guide                                                                        | 16 |
|   | 6.1   |             | ons before a data collection day                                               |    |
|   |       | 6.1.1       | Charging batteries and preparing memory cards                                  |    |
|   | 6.2   | Data colle  | ection                                                                         |    |
|   |       | 6.2.1       | Preparing for recording                                                        |    |
|   |       | 6.2.2       | Making recordings                                                              |    |
|   |       | 6.2.3       | Checking the recording                                                         |    |
|   |       | 6.2.4       | Turning the Glasses off                                                        |    |
|   | 6.3   | After data  | a collection                                                                   |    |
|   | 6.4   |             | nalysis with Tobii Glasses Analysis Software                                   |    |
| 7 | Basic |             | ns with Tobii Glasses 2                                                        |    |
|   | 7.1   |             | p Tobii Glasses 2 hardware                                                     |    |
|   |       | 7.1.1       | Charging Recording Unit batteries                                              |    |
|   |       | 7.1.2       | Inserting/removing the battery – Glasses Recording Unit                        |    |
|   |       | 7.1.3       | Inserting/removing an SD memory card in the Recording Unit                     |    |
|   |       | 7.1.4       | Connecting the HDMI cable                                                      |    |
|   |       | 7.1.5       | Changing nose pads (remove and mount new):                                     |    |
|   |       | 7.1.6       | Changing the lenses on the Head Unit                                           |    |
|   |       | 7.1.7       | Turning Tobii Glasses 2 on and off                                             |    |
|   | 7.2   | Managing    | g study data in Tobii Glasses Controller Software                              |    |
|   |       | 7.2.1       | Creating a new study                                                           |    |
|   |       | 7.2.2       | Adding participants to a study                                                 |    |
|   |       | 7.2.3       | Opening a study (and switching from one study to another)                      |    |
|   |       | 7.2.4       | Deleting a study in Tobii Glasses Controller Software                          |    |
|   | 7.3   | Connecti    | ng the Tablet running Tobii Glasses Controller Software to a Recording Unit    |    |
|   |       | 7.3.1       | Connecting/Disconnecting over WLAN                                             |    |
|   |       | 7.3.2       | Connecting/Disconnecting wired connection                                      |    |
|   |       | 7.3.3       | Verifying the Recording Unit is connected to Tobii Glasses Controller Software | 25 |
|   |       | 7.3.4       | Hiding/showing Glasses from the Dashboard                                      |    |
|   | 7.4   | Fitting the | e Tobii Glasses 2 Eye Tracker onto a participant for recording                 |    |
|   | 7.5   | Recordin    | g with Tobii Glasses 2                                                         | 27 |
|   |       | 7.5.1       | Starting a recording                                                           | 27 |
|   |       | 7.5.2       | Pausing a recording in progress                                                |    |
|   |       | 7.5.3       | Stopping a recording in progress                                               |    |
|   | 7.6   | Watching    | g a recording live with the Live Viewer                                        |    |
|   | 7.7   | -           | recordings                                                                     |    |
|   |       | 7.7.1       | Using the Recordings List to locate recordings                                 |    |
|   |       | 7.7.2       | Using the Participants List to locate recordings                               |    |
|   |       |             |                                                                                |    |

|        | 7.8        | Replaying a recording                                                                                            | 30 |
|--------|------------|----------------------------------------------------------------------------------------------------|----|
|        | 7.9        | Exporting a gaze replay video                                                                                    | 30 |
|        | 7.10       | Deleting a recording                                                                                             | 30 |
|        | 7.11       | Backing up recorded data                                                                                         | 30 |
|        | 7.12       | Other operations and information                                                                                 | 31 |
|        |            | 7.12.1 Status LEDs indication scheme for the Recording Unit                                                      | 31 |
|        |            | 7.12.2 Tobii Glasses 2 data structure                                                                            | 32 |
|        |            | 7.12.3 Displaying the Glasses Control Panel Properties                                                           |    |
|        |            | 7.12.4 Renaming the Recording Unit                                                                               |    |
|        |            | 7.12.5 Memory cards                                                                                              | 33 |
|        | 7.13       | Tobii Glasses Controller Software considerations and limitations                                                 | 33 |
|        |            | 7.13.1 Dashboard information                                                                                     | 33 |
|        |            | 7.13.2 Anyone running Tobii Glasses Controller Software can connect and control any Tobii Glasses Recording Unit | 33 |
|        |            | 7.13.3 Editing or removing participants from a Study                                                             |    |
| 8      | Advand     | ced Usage with Multiple Units                                                                                    |    |
| 9      |            | sories                                                                                                    |    |
|        | 9.1        | Tobii Glasses 2 Carry Case                                                                                       |    |
|        | 9.2        | Tobii Glasses 2 Accessories Box                                                                                  |    |
|        | 9.3        | Tablet computer included in the Tobii Glasses 2 Premium Package                                                  |    |
|        | 0.0        | 9.3.1 Preparing your Dell Tablet for use                                                                         |    |
|        |            | 9.3.2 Support for your Dell Tablet                                                                               |    |
| App    | endix A    | ••                                                                                                    |    |
| - 1010 | A1         | Eye Tracking                                                                                                    |    |
|        | A2         | Glasses Head Unit                                                                                                |    |
|        | АЗ         | Recording Unit                                                                                                   |    |
|        | A4         | Compliance                                                                                                    |    |
|        | <b>A</b> 5 | Compatible Software                                                                                              |    |
|        | A6         | Glasses Controller Software — Feature overview                                                                   |    |
|        | A7         | Glasses Controller Software — Minimum system requirements                                                        |    |
| App    | endix B    | ·                                                                                                    |    |

## 1 Safety and Compliance

### 1.1 Safety and Usage

### 1.1.1 Usage Warning

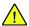

The Tobii Glasses 2 system is composed of several components as described in the User's Manual and should be used according to manufacturer instructions. Connecting, or by other means using any other component than advised in the User's Manual may damage or injure a person, their property or recorded data, and is done entirely at the user's own risk.

The Tobii Glasses 2 Eye Tracker should be fitted on the test participant according to manufacturer instructions. Tobii or its agents are not liable for damage or injuries to a person or their property due to a Tobii Glasses 2 Eye Tracker being dropped in any configuration. Fitting the Tobii Glasses 2 onto a test participant is done entirely at the user's own risk.

Tobii Glasses 2 Eye Tracker is equipped with a head strap to enable tighter mounting of the eye tracker onto the wearer's head. Neither Tobii nor its agents are liable for damages or injuries to a person or their property caused by the Tobii Glasses 2 Head Unit head strap

### 1.1.2 Emergency Warning

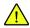

The Tobii Glasses 2 system is to be used for research purposes only. Be aware that due to the low, but possible risk of failure or distraction, the Tobii Glasses 2 should not be relied upon or used in dangerous or otherwise critical situations.

### 1.1.3 Child Safety

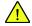

The Tobii Glasses 2 system is an advanced computer system and electronic device. As such it is composed of numerous separate, assembled parts. In the hands of a child some of these parts may become detached from the device, possibly constituting a choking hazard or another danger to the child.

Young children should not have access to, or use of the device without parental or guardian supervision.

### 1.1.4 Infrared Warning

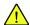

When activated, the Tobii Glasses 2 Eye Tracker Head Unit emits pulsed infrared (IR) light. Certain medical and other devices are susceptible to disturbance by IR light and/or radiation. Do not use the Tobii Glasses 2 system when in the vicinity of such susceptible devices as their accuracy or proper functionality could be impaired.

### 1.1.5 Epilepsy Warning

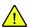

Some people with photosensitive epilepsy (PSE) are susceptible to epileptic seizures or loss of consciousness when exposed to certain flashing lights or light patterns in everyday life. This may happen even if the person has no medical history of epilepsy or has never had any epileptic seizures.

A person with PSE would also be likely to have problems with TV screens, some arcade games, and flickering fluorescent bulbs. Such people may have a seizure while watching certain images or patterns on a monitor, or even when exposed to the light sources of an eye tracker. It is estimated that 3 to 5% of those diagnosed with epilepsy have this type of epilepsy. Many people with PSE experience an "aura" or odd sensations before a seizure occurs. If you, or the wearer of the Tobii Glasses 2 Eye Tracker, feel odd during use, turn off and remove the Tobii Glasses 2 Head Unit.

### 1.1.6 Mechanical Shock Warning

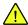

The Tobii Glasses 2 system is a delicate measuring instrument used for research purposes and should be treated with care at all times. To avoid breaking or damaging the internal electronic circuits, do not drop, knock, or shake the device. Eye tracking quality or accuracy can be seriously affected if the Tobii Glasses 2 Head Unit or Recording Unit has been dropped. If the eye tracker is exposed to mechanical shock, for example, when dropped, do not try to start it or connect it to a power source. Contact Tobii Support for instructions.

### 1.1.7 Bending Warning

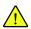

To avoid breaking or damaging the internal electronic circuits, do not bend any part of the eye tracking system. Eye tracking quality or accuracy can be seriously affected if the Tobii Glasses 2 Head Unit or Recording Unit has been bent.

### 1.1.8 Do not open the devices

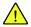

Do not open or disassemble the Tobii Glasses 2 Head Unit or the Recording Unit. Non-compliance will result in loss of warranty! There are no user serviceable components inside. Contact Tobii Technical Support if your Tobii Glasses 2 is not working properly.

### 1.1.9 Connectors

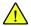

The Tobii Glasses 2 Head Unit and Recording Unit have numerous external interfaces (connectors). Connecting any other device or connector than those intended may cause personal injuries and/or damage the Tobii Glasses 2. Tobii or its agents are not liable for any damages or injuries to a person or their property due to connecting unintended connectors.

### 1.1.10 HDMI Cable Warning

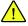

The provided HDMI cable should only be used to connect the Head Unit with the Recording Unit. Do not use the HDMI cable for any other purpose or for connecting to any other devices. Only use HDMI cables provided by Tobii to connect the Head Unit with the Recording Unit. Tobii or its agents are not liable for any damages or injuries to a person or property due to wrong use of the provided cables.

### 1.1.11 Environment

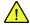

The Tobii Glasses 2 system is designed for use in dry indoor environments. Avoid any exposure to direct sunlight as this will affect eye tracking quality and longer exposure can overheat the equipment. Avoid exposure to any liquids, gels, moist, rain, sweat or other damp materials or environments. Do not use the eye tracker near water — the device is not water resistant.

The device complies with IP Class 20 and has no protection against objects smaller than 5 mm. Keep the eye tracker in a clean and dust free environment. When using the equipment take adequate precautions against dust and dirt.

Do not place or use the equipment in places subject to extreme temperatures and humidity, such as on top of and or near a heating element, in a hot or damp room, or in a hot automobile in the sun. Usage temperature: 0°C to +30°C / 32°F to 86°F

### 1.1.12 Battery Warning

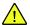

The Tobii Glasses 2 system includes rechargeable Lithium-ion batteries. Lithium-ion batteries can explode or cause a fire if they are used or charged incorrectly or if they are defective.

Do not short circuit the battery poles. Do not expose the battery to water or humidity. Do not expose batteries to heat, direct sunlight, solder, or fire. Immediately disconnect the batteries if, during operation, they emit an unusual smell, feel hot, change shape/dimensions, or behave abnormally. Do not use any defective batteries.

To recharge the batteries, use a battery charger specifically designed for the purpose and comply with the recharging instructions specified by the manufacturer of the charger. Charge the batteries under supervision and do not place combustible materials close to or on top of the batteries or the charger as this may result in overheating, explosion or fire.

#### Avertissement relatif aux batteries

Le système Tobii Glasses 2 système comporte des piles lithium-ion rechargeables. Les batteries lithium-ion peuvent exploser ou provoquer un incendie si elles sont utilisées ou chargées de façon incorrecte ou si elles sont défectueuses.

Ne pas court-circuiter les pôles de la batterie. Ne pas exposer la pile à l'eau ou à l'humidité. Ne pas exposer les batteries à la chaleur, à la lumière du soleil, une soudure ou un feu. Déconnecter immédiatement les batteries si, pendant le fonctionnement, elles émettent une odeur inhabituelle, sont chaudes, changent de forme/dimensions ou se comportent de manière anormale. Ne pas utiliser des batteries défectueuses.

Pour recharger les batteries, utiliser un chargeur spécialement conçu à cet effet et se conformer aux instructions de recharge fournies par le fabricant du chargeur. Recharger les batteries sous surveillance et ne pas placer de matériaux combustibles à proximité ou au-dessus des batteries ou du chargeur en raison du risque de surchauffe, d'explosion ou d'incendie.

### 1.1.13 Wireless Warning

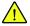

The Recording Unit contains radio transmitters and receivers (WLAN). Make sure that it is placed as far as possible from any equipment, objects or body parts sensitive to such signals.

### 1.1.14 Transportation

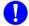

Always use the supplied carry case and packaging material to transport the eye tracking equipment and provide added protection.

### 1.1.15 Accessories

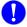

Only use accessories provided by or approved by Tobii.

### 1.1.16 Cleaning

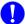

Before cleaning any part of the Tobii Glasses 2 system, unplug the power cord from the outlet and make sure the device is turned off. Both the Tobii Glasses 2 Head Unit and Recording Unit have surface coatings that require special care. Only use the supplied microfiber cleaning cloth or similar products specially intended for cleaning screens or glass with a special coating. Avoid touching or scratching the glass and the eye tracking sensors and illuminators on the Tobii Glasses 2 Head Unit and keep all the surfaces clean. Eye tracking quality may be degraded if surfaces are dusty or damaged. Some plastic parts, such as the ear pieces and the nose pads, can be cleaned with water or disinfectant applied on a piece of soft cloth. Avoid contact with any other parts such as the illuminators, sensors and all electronic components.

### 1.1.17 Disposal

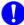

Do not dispose of the device in general household or office waste. Follow local regulations for disposal of electrical and electronic equipment.

### 1.2 Compliance Information

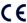

All Tobii Glasses 2 are CE-marked, indicating compliance with the essential health and safety requirements set out in European Directives.

### 1.2.1 Federal Communication Commission Interference Statement

This device complies with Part 15 of the FCC Rules. Operation is subject to the following two conditions: (1) this device may not cause harmful interference, and (2) this device must accept any interference received, including interference that may cause undesired operation.

FCC Caution: Any changes or modifications not expressly approved by the party responsible for compliance could void the user's authority to operate this equipment.

This equipment has been tested and found to comply with the limits for a Class B digital device, pursuant to part 15 of the FCC Rules. These limits are designed to provide reasonable protection against harmful interference in a residential installation. This equipment generates, uses and can radiate radio frequency energy and, if not installed and used in accordance with the instructions, may cause harmful interference to radio communications.

However, there is no guarantee that interference will not occur in a particular installation. If this equipment does cause harmful interference to radio or television reception, which can be determined by turning the equipment off and on, the user is encouraged to try to correct the interference by one or more of the following measures:

- Reorient or relocate the receiving antenna.
- Increase the separation between the equipment and receiver.
- Connect the equipment into a wall outlet on a circuit different from that to which the receiver is connected.
- Consult the dealer or experienced radio/TV technician for assistance.

### 1.2.2 Canadian Compliance Statement

CAN ICES-3(B)/NMB-3(B).

This device complies with Industry Canada license-exempt RSS standard(s).

Operation is subject to the following two conditions:

- (1) this device may not cause interference, and
- (2) this device must accept any interference, including interference that may cause undesired operation of the device.

Le présent appareil est conforme aux CNR d'Industrie Canada applicables aux appareils radio exempts de licence. L'exploitation est autorisée aux deux conditions suivantes:

- (1) l'appareil ne doit pas produire de brouillage, et
- (2) l'utilisateur de l'appareil doit accepter tout brouillage radioélectrique subi, même si le brouillage est susceptible d'en compromettre le fonctionnement.

### 1.2.3 EU Compliance Statement

Tobii Technology AB declares that this device is in compliance with the essential requirements and other relevant provisions of the R&TTE and EMF Directive.

### 1.2.4 Declaration of Conformity (Standards)

The Tobii Glasses 2 Recording unit and its handling comply with the following standards:

- EMC Emission: EN55022:2010 Class B, FCC part 15, Class B
- EMC Immunity: EN55024:2010
- SAR EN62311:2008
- Low Voltage Directive 2006/95/EEG
- EMC Directive 2004/108/EC
- Radio and Telecommunications Terminal Equipment Directive (R&TTE) 1999/5/EC
- RoHS Directive 2002/95/EC
- RoHS2 Directive 2006/121/EC

- WEEE Directive 2002/96/EC
- Reach Directive 2006/121/EC
- China RoHS Directive
- CFR 47 (FCC) part 15, Class B
- Canadian ICES-003
- Japan TCM mark (WLAN) [Ref 4]
- Japan VCCI mark
- IEC/EN/UL60950-1:2005 (Electrical safety for global/EU/US)

### 1.3 Other limitations and considerations

### 1.3.1 Intended use

Tobii Glasses 2 is intended to be used in research activities about human behavior including eye movements, involving adult participants in a dry and dust free indoor environment. The product should only be used as described in the User's Manual. Please read the User's Manual and other supplied documentation thoroughly before using the product.

### 1.3.2 SD memory cards

SD memory cards used in the Tobii Glasses 2 Recording Unit must be formatted as FAT32. SDHC cards are usually pre-formatted as FAT32 and will work out of the box while SDXC cards must be formatted as FAT32 before they can be used with the Recording Unit. Only use SD cards recommended by or supplied by Tobii.

### 1.3.3 Multiple connections between Glasses Controller Software and Recording Unit

Under no circumstances should the tablet or computer running Tobii Glasses Controller Software connect to the same Recording Unit using both a wireless and a wired connection at the same time.

### 1.3.4 Eye movement classification

Gaze presented in the Live Viewer and replay tabs of Tobii Glasses Controller Software is filtered through a five-point moving average filter. Such filters do not entirely mimic true eye movement behavior and fixations may seem to dynamically shift locations. This has no significant impact for qualitative observational analysis in Tobii Glasses Controller Software. When data is transferred to Tobii Glasses Analysis Software, only raw, unfiltered data is transferred, giving the analyst full access to more advanced eye movement classification filters suitable for quantitative analysis of gaze data.

### 1.3.5 Light conditions

We recommend that eye tracking studies be performed in a controlled and well-lit environment. Sunlight should be avoided since it contains high levels of infrared light which will interfere with the eye tracker system. Sunlight affects eye tracking performance severely and longer exposure can overheat the eye tracker. The eye tracker is not designed for exposure to (direct) sunlight. Eye tracking generally does not work in strong direct sunlight. Shielding the eye tracker adequately from the sun may prevent sunlight from interfering with eye tracking. For better performance, use the supplied tinted lenses if the product is used in an environment with strong sunlight.

### 1.3.6 Eyelashes

Long eyelashes can be obstructive when the participant's eyes are less open, especially if the participant is wearing mascara. In rare cases, eyelashes may completely block the view of the participant's pupils, making eye tracking impossible.

#### 1.3.7 Droopy eyelids

Droopy eyelids or otherwise obstructive eyelids can block the view of the participant's pupils. In rare cases, such eyelids may completely block the view of the participant's pupils, making eye tracking impossible.

#### 1.3.8 Eye glasses and contact lenses

Tobii Glasses 2 is not designed to work in conjunction with standard eye glasses. Participants who wear eye glasses should be screened out, or asked to remove their own glasses before wearing the Head Unit.

Standard contact lenses may slightly increase noise but do not normally introduce any errors in the data. Colored or fancy lenses that change the appearance of the pupil or iris should be avoided as they might make eye tracking impossible.

#### 1.3.9 WLAN connectivity

WLAN signal quality is affected by different environmental factors such as the distance between the Recording Unit and the tablet/computer, the presence of walls, windows, furniture and other objects, and the presence of other WLAN devices and networks in the same area. A weak or low quality WLAN signal will decrease the quality of, or even interrupt the Live Viewing video in Tobii Glasses Controller Software or even disconnect the Recording Unit from the tablet/ computer.

#### 1.3.10 Power

We recommend that you connect the power cord of the chargers to an outlet with a protective earth/ground connection. Use an accessible outlet and make sure the cords are properly placed to avoid the risk of tripping. Never use damaged power cords.

### 1.3.11 Keeping Tobii Glasses Controller Software and the Recording Unit firmware up to

From time to time Tobii will release updates for the eye tracker firmware and Tobii Glasses Controller Software that will improve performance and/or introduce new functionality. When a new version of Tobii Glasses Controller Software or the Recording Unit firmware is available, the user will be notified with an alert symbol at the top of the user interface if the computer is online. Alternatively, the latest firmware and software can be downloaded from the Tobii Support website http://www.tobii.com/analysissupport Make sure to regularly check for and update to the latest version of the software and firmware.

## 2 Introduction

Tobii Glasses 2 is designed to enable easy, precise and efficient collection of eye tracking data in a wide variety of research scenarios. The discreet, ultra-lightweight design ensures natural behavior and research validity in both qualitative and quantitative real-world research. Accurate data and robust eye tracking capabilities can be relied on in uncontrolled situations and real-world environments.

### 2.1 Intended use

Tobii Glasses 2 is intended to be used in research activities about human behavior including eye movements, involving adult participants in a dry and dust free indoor environment. The product should only be used as described in the User's Manual.

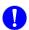

Please read the User's Manual and other supplied documentation thoroughly before using the product.

### 2.2 Usage overview

The Tobii Glasses 2 eye tracking system is designed to be used for research purposes with adult participants and it includes the lightweight Tobii Glasses Head Unit, a wearable Recording Unit and Tobii Glasses Controller Software running on a Windows 8 Pro tablet or any Windows 8/8.1 or Windows 7 computer. The tablet/computer may or may not be included in the shipment depending on what package was purchased.

To record eye tracking data, the Tobii Glasses Head Unit must be fitted onto the test participant's head (similar to a standard pair of glasses). The system must then be calibrated separately for each participant. In the calibration process the test participant is asked to look at a Calibration Card held in-front of the participant for a few seconds. The researcher then starts the recording from Tobii Glasses Controller Software running on a Windows 8/8.1 Pro tablet or any Windows 8/8.1 or 7 computer. After the session, the researcher stops the recording and removes the head unit from the test participant. All interactions with the eye tracker (adding participants to test, initiating calibration, starting/stopping recordings etc.) are done through Tobii Glasses Controller Software. The controller software also enables the researcher to view the eye tracking session both in real-time (streamed through a wireless or wired connection) and after the recording. When viewing a recording, the participant's gaze point appears as a colored dot on the scene camera video from the HD camera integrated in the Tobii Glasses 2 Head Unit.

For any eye tracking analysis beyond looking at the eye tracking replay (as described above), recorded data must be transferred to a computer running Tobii Glasses Analysis Software. Tobii Glasses Analysis Software runs on Windows computers and must be purchased separately. Tobii Eye Trackers are designed for use in indoor office environments.

## 3 Installing and Updating Tobii Glasses Controller Software

Tobii Glasses Controller Software is designed to be installed on a Window 8/8.1 Pro tablet but can also be installed on any Windows 8/8.1 or 7 computer. Please refer to the System Recommendations document for the most current computer requirements for Tobii Glasses Controller Software.

### 3.1 Obtaining the Tobii Glasses Controller Software installer

A download link to the installer for Tobii Glasses Controller Software is found on the USB memory stick included in the Tobii Glasses 2 hardware package. Alternatively, the latest version of Tobii Glasses Controller Software can be downloaded from the Tobii Support website at <a href="http://www.tobii.com/analysissupport">http://www.tobii.com/analysissupport</a>. For best performance of the software check for updates frequently and install available new releases.

### 3.2 Installing Tobii Glasses Controller Software

#### To install Tobii Glasses Controller Software:

- Tap or click the installation file and follow the instructions on the screen.
- Tobii Glasses Controller Software uses the following ports to communicate with the Recording Unit: 13006 (udp), 80 (tcp, http), 49152 (udp). Please make sure to allow the software to use these ports in Windows Firewall.
- We recommend you don't installing any antivirus software on your tablet/computer as these may block communication between your tablet and the Tobii Glasses 2 Eye Tracker. For best performance also avoid installing any application that relies on constant Internet access such as Skype, Spotify or other similar communication or media software.

### 3.3 Updating Tobii Glasses Controller Software

When a new version of Tobii Glasses Controller Software is available, the user will be notified with an alert symbol at the top of the user interface if the computer is online.

### To update Tobii Glasses Controller Software:

- 1. Tap the alert symbol.
- 2. Tap Release Notes to read the release notes.
- 3. Tap Update to update Tobii Glasses Controller Software and follow the instructions on the screen.

## 4 Updating the Tobii Glasses Recording Unit firmware

From time to time Tobii will release new updates of the Tobii Glasses Recording Unit firmware that will improve performance and/or introduce new functionality. Updating the Recording Unit firmware is done through Tobii Glasses Controller Software. If the computer is online Tobii Controller Software will indicate with an alert on the dashboard if there is a new firmware available. The Recording Unit may also be updated using an SD memory card with the new firmware. If this alternative is necessary, contact Tobii Support or visit <a href="http://www.tobii.com/analysissupport">http://www.tobii.com/analysissupport</a> for further instructions and to download the latest firmware.

### To update the Recording Unit firmware:

- 1. Make sure Tobii Glasses Controller Software is connected to the Recording Unit with an Ethernet cable and that the Recording Unit is powered.
- 2. Tap the Settings icon on the Dashboard of the Glasses Control Panel for the relevant Recording Unit.
- 3. To initiate firmware upgrade, Tap Upgrade Firmware, and follow the instructions on the screen.

### **Getting to know Tobii Glasses 2** 5

#### **5.1 System overview**

#### Tobii Glasses 2 Packages 5.1.1

Tobii Glasses 2 is sold in four different packages. An overview of the package contents is presented in the table below.

| Components                                                             | Live View<br>Package | Live View Wire-<br>less Package | Premium<br>Package | Subscription<br>Package |
|------------------------------------------------------------------------|----------------------|---------------------------------|--------------------|-------------------------|
| Head Unit                                                              | •                    | •                               | •                  | •                       |
| Recording Unit                                                         | •                    | •                               | •                  | •                       |
| Protective lenses (2 pcs) - 1 clear & 1 tinted                         | •                    | •                               | •                  | •                       |
| Nose Pads in different sizes (4 pcs)                                   | •                    | •                               | •                  | •                       |
| Head Strap                                                             | •                    | •                               | •                  | •                       |
| Rechargeable Li-ion batteries type 18650 (4 pcs)                       | •                    | •                               | •                  | •                       |
| Battery charger for Li-Ion batteries + power cables (EU, US, UK + AUS) | •                    | •                               | •                  | •                       |
| USB charger for Recording Unit + power plugs (EU, US, UK + AUS)        | •                    | •                               | •                  | •                       |
| SD memory cards (3 pcs) + sleeves                                      | •                    | •                               | •                  | •                       |
| Calibration cards (3 pcs)                                              | •                    | •                               | •                  | •                       |
| Calibration stickers (10 pcs)                                          | •                    | •                               | •                  | •                       |
| Carry case for Tobii Glasses 2                                         | •                    | •                               | •                  | •                       |
| USB memory stick with documentation and software                       | •                    | •                               | •                  | •                       |
| Safety and compliance document (printed)                               | •                    | •                               | •                  | •                       |
| User's Manual (PDF)                                                    | •                    | •                               | •                  | •                       |
| Quick start guide (printed and PDF)                                    | •                    | •                               | •                  | •                       |
| HDMI A to HDMI D cable                                                 | •                    | •                               | •                  | •                       |
| Ethernet cable (3 meters)                                              | •                    | •                               | •                  | •                       |
| USB to micro USB cable for Recording Unit charging                     | •                    | •                               | •                  | •                       |
| Cable cord clip                                                        | •                    | •                               | •                  | •                       |
| Microfiber cleaning cloth                                              | •                    | •                               | •                  | •                       |
| Glasses Controller Software                                            | •                    | •                               | •                  | •                       |
| Glasses Analysis Software <sup>1</sup>                                 |                      |                                 | •                  | •                       |
| WLAN functionality                                                     |                      | •                               | •                  | •                       |
| Dell Windows 8.1 Pro tablet                                            |                      |                                 | •                  |                         |

<sup>1.</sup> See separate product description for details.

| One day onsite installation and startup training <sup>2</sup> |  | • |  |
|---------------------------------------------------------------|--|---|--|
| Tobii Care <sup>2</sup>                                       |  | • |  |

#### 5.1.2 System components

The Tobii Glasses 2 system is made up of several components. Each component is briefly described below.

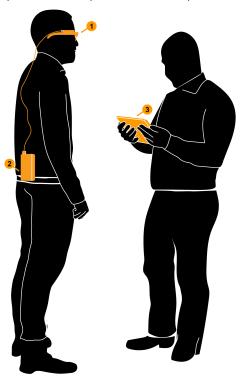

### The system includes:

- 1. A wearable eye tracker (glasses), referred to as the Head Unit.
- 2. A Recording Unit, connected to the Head Unit via an HDMI cable. The Recording Unit holds the battery and stores the recorded data on an SD memory card. The Recording Unit is controlled from a tablet or computer running Tobii Glasses Controller Software.

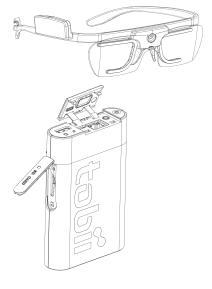

See separate product description for details.

- 3. A Windows 7 or Windows 8/8.1 Pro tablet3 or computer running Tobii Controller Software. Tobii Glasses Controller allows for managing participants, controlling the eye tracker and viewing both real-time and recorded eye tracking data. Tobii Glasses Controller connects to the eye tracker through an Ethernet connection (either wireless or wired). No eye tracking data is stored on the tablet computer.
- 4. Tobii Glasses Analysis Software<sup>4</sup> (optional) installed on a Windows computer. Any eye tracking analysis beyond qualitative analysis of eye tracking session replay, is carried out using Tobii Glasses Analysis Software.

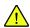

The Recording Unit contains radio transmitters and receivers (WLAN). Make sure that it is placed as far as possible from any equipment, objects or body parts sensitive to such signals.

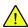

The Tobii Glasses 2 Head Unit is designed to connect only to the Tobii Glasses 2 Recording Unit and should not be connected to any other device.

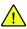

The Tobii Glasses 2 Recording Unit is designed to connect only to the Tobii Glasses 2 Head Unit and a Windows 8/ 8.1 Pro tablet or any Windows 8/8.1 or 7 tablet/computer running Tobii Glasses Controller Software. The Recording Unit should not be connected to any other devices.

- Tobii Glasses Controller Software is designed to be used only with Tobii Glasses 2 Eye Trackers. No other types of eye trackers can or should be used together with Tobii Glasses Controller Software.
- Tobii Glasses Controller Software is designed to be installed and used on Windows 8/8.1 Pro tablets or any Windows 8/8.1 or 7 computer. The software should not be installed on any other types of devices.

#### 5.1.3 Tobii Glasses 2 Head Unit

The Head Unit is a highly sophisticated measuring device. It consists of several very sensitive sensors and must be cared for as instructed for it to work properly.

### The Head Unit consists of the following parts:

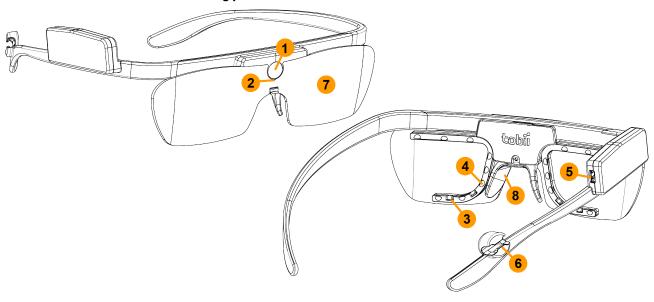

Only included in the Tobii Glasses 2 Premium Package. Must be purchased separately for all other packages.

Only included in the Tobii Glasses 2 Premium and Subscription packages. Must be purchased separately for all other packages.

- 1. **High-definition scene camera** Captures a high-definition video of what is in front of the participant.
- 2. Microphone Picks up sounds from the participant and its surroundings.
- 3. **Eye tracking sensors** Records eye orientation e.g. the direction of the eye gaze.
- **IR illuminators** Illuminates the eyes to support the eye tracking sensors.
- Micro HDMI connector Connects to Tobii Glasses Recording Unit via the supplied HDMI cable.
- **Cable guide** Guides the HDMI cable towards the participant's back.
- Protective lens Both clear and tinted versions supplied
- 8. **Nose pad** Exchangeable and available in different sizes.

#### 5.1.4 Tobii Glasses 2 Recording Unit

The Recording Unit is a small computer that controls the Head Unit (the eye tracking glasses). It records and stores eye tracking data, sounds and scene camera video on a removable SD memory card. The Recording Unit carries a replaceable and rechargeable Li-ion battery that supplies power to both the Recording Unit and the Head Unit. The Recording Unit has several connectors and a power button and is controlled from Tobii Controller Software.

The Recording Unit consists of the following parts:

- 1. Power button & power indicator LED -Touch button that turns the Recording Unit on and off. LED indicates power state and remaining battery power.
- 2. 3.5 mm connector for data synchronization- Currently not in use.
- 3. LAN port Connects to a Windows tablet or computer running Tobii Controller Software, via the supplied Ethernet cable. The Recording Unit can also be connected to the tablet or computer via WLAN5.
- 4. Connection status LED Indicates connection to Head Unit and Tobii Glasses Controller Software.
- 5. SD card Activity LED Indicates if SD memory card is present and if Recording Unit is busy writing on the SD memory card.
- 6. **HDMI connector** Connects to Tobii Glasses 2 Head Unit via the supplied HDMI cable.
- Micro USB connector Connects to USB charger for powering the unit and charging the battery.
- 8. **SD memory card slot** Slot for SD memory card for storage of recorded data.
- 9. Battery compartment Holds the battery for the Recording Unit and Head Unit
- 10. Belt clip For attaching the Recording Unit to participant's belt.

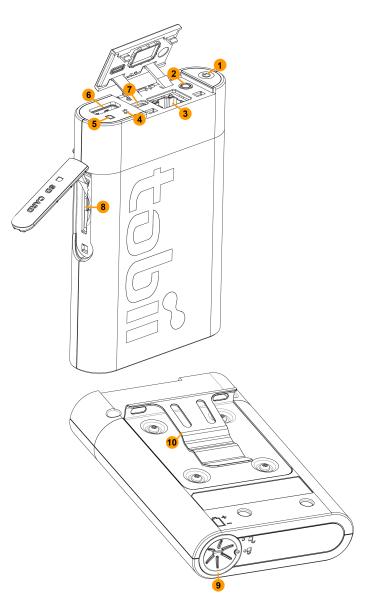

#### 5.2 Tobii Glasses Controller Software user interface overview

This section aims to give a broad overview of the user interface of Tobii Glasses Controller Software. For hands on instructions, see section 7 Basic Operations with Tobii Glasses 2, page 18.

The Tobii Glasses Controller Software user interface has been optimized to enable easy and efficient data collection with Tobii Glasses 2. The software also supports basic replay functionality for qualitative observational analysis and for validation of recorded data. Any further analysis should be performed using Tobii Glasses Analysis Software.

#### 5.2.1 About the software

This is where you access information about Tobii Glasses Controller Software such as the version number.

Not available in the Tobii Glasses 2 Live View Package.

#### 5.2.2 Studies (Create or switch study)

This is where you manage your active studies. From here you can create, delete and switch between studies.

#### 5.2.3 Dashboard

The Dashboard is where you start, pause and stop recordings, and where you get an overview of what is going on right now. The Dashboard consists of Glasses Control Panels, one for each Recording Unit currently or previously connected to Glasses Controller Software. Each Glasses Control Panel provides information about whether or not there is a connection between Controller Software and the Recording Unit. When there is a connection, the Glasses Control Panel provides buttons to control the Recording Unit, information about remaining battery power and SD memory card storage capacity. The Dashboard is independent of the opened study.

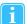

The Dashboard synchronizes data from the Tobii Glasses Recording Unit only when there is a connection between the Recording Unit and Tobii Glasses Controller Software.

#### 5.2.4 Live Viewer

Live Viewer allows you to view real-time eye tracking data overlaid on the scene camera video while you make a recording. It also provides buttons to stop and pause a recording, and displays critical information such as remaining battery, memory time and recording duration. The Live Viewer only works when the Recording Unit is connected to Glasses Controller Software (over WLAN or by wired connection). For best performance use a wired connection.

#### 5.2.5 **Recording List**

Recordings List is a searchable and sortable list about completed recordings in the currently open study., Individual recordings can be replayed and exported as a gaze replay video from the Recordings List.

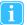

No video or eye tracking data is stored on the tablet running Tobii Glasses Controller Software. Data is instead stored on the SD memory card inside the Recording Unit. This means that for any replay to work, the Recording Unit, complete with the SD memory card that was used for recording, must be connected to Tobii Glasses Controller Software. For best performance use a wired connection.

#### 5.2.6 Participants List

Participants List allows you to manage participants, whether you want to add new participants or find information or recordings for a specific participant. Participants shown in the Participants List are the participants associated to the currently open study.

### **Workflow Quick Guide** 6

This section is a quick guide on how to use Tobii Glasses 2. For in depth descriptions on basic operations and handling procedures, refer to the following sections.

#### 6.1 Preparations before a data collection day

We recommend making a test recording before going into the field for data collection. To make a test recording follow the steps in section 7.5 Recording with Tobii Glasses 2, page 27.

#### 6.1.1 Charging batteries and preparing memory cards

- 1. Charge Recording Unit batteries. See section 7.1.1 Charging Recording Unit batteries, page 18
- Charge your Windows tablet or computer. See the User's manual for the computer.
- Backup any old data on SD memory cards if necessary. See section 7.11 Backing up recorded data, page 30
- Insert memory card in Recording Unit. See section 7.1.3 Inserting/removing an SD memory card in the Recording Unit, page 20
- Make sure you bring all necessary parts and components and make sure they are packaged and transported with care.

#### 6.2 **Data collection**

We recommend making a test recording at the start of a new data collection day.

#### 6.2.1 Preparing for recording

- Use the supplied microfiber cloth to clean the Head Unit. Make sure to clean all optical parts such as the eye tracking sensors and IR illuminators for best performance.
- Turn the Tobii Glasses Eye Tracker and Tablet on. See section 7.1.7 Turning Tobii Glasses 2 on and off, page 22.
- Start Tobii Glasses Controller Software on the Tablet or computer.
- Open an existing study or create a new. See section 7.2 Managing study data in Tobii Glasses Controller Software, page 22.
- 5. Connect the Recording Unit and tablet/computer (via Ethernet cable or WLAN). See section 7.3 Connecting the Tablet running Tobii Glasses Controller Software to a Recording Unit.

#### 6.2.2 Making recordings

- Check battery and memory levels on the Tobii Glasses Controller Software Dashboard.
- Fit the Glasses onto the participant. See section 7.4 Fitting the Tobii Glasses 2 Eye Tracker onto a participant for recording, page 26.
- Start a new recording by using an existing participant name or by creating a new one. See section 7.5 Recording with Tobii Glasses 2, page 27. This process includes calibrating the participant and verifying the accuracy though the Live Viewer before starting the actual recording.
- 4. If connected by Ethernet cable, disconnect the cable after the start of the recording if it is necessary for the participant to walk around freely.
- 5. Ask the participant to perform the tasks.
- When the data collection is complete, connect the Recording Unit to the tablet if it has been disconnected. See section 7.3 Connecting the Tablet running Tobii Glasses Controller Software to a Recording Unit, page 23.
- Stop the recording on the Dashboard or through the Live Viewer. See section 7.5.3 Stopping a recording in progress, page 28.

Remove the Glasses from the participant.

#### 6.2.3 Checking the recording

Check recorded data by replaying the video from the Recording List. See section 7.8 Replaying a recording, page 30. 1.

#### 6.2.4 Turning the Glasses off

- 1. Check battery and memory levels on the Dashboard.
- On the Recording Unit, press and hold the power button until the LEDs stop flashing. Release the button and the Recording Unit will turn off within the next 10 seconds.

#### 6.3 After data collection

- Back up all recorded data from the SD memory card to an external storage drive. See section: 7.11 Backing up recorded data, page 30
- Charge Recording Unit batteries. See section 7.1.1 Charging Recording Unit batteries, page 18.
- Charge Tablet computer. See tablet/computer user manual

#### 6.4 Further analysis with Tobii Glasses Analysis Software

To perform any analysis beyond simple replay of a recording, you need to import your recordings into Tobii Glasses Analysis Software. Tobii Glasses Analysis Software is a separate software and must be purchased separately. Please refer to the Tobii Glasses Analysis Software User's Manual for more information on how to use the software.

## 7 Basic Operations with Tobii Glasses 2

This section covers the basic operating procedures for all components in the Tobii Glasses 2 eye tracking system, including the Head Unit, Recording Unit and Tobii Glasses Controller Software.

### 7.1 Setting up Tobii Glasses 2 hardware

This section covers how to assemble and prepare the hardware.

To get Tobii Glasses 2 ready for use, follow the instructions in the sections below.

### 7.1.1 Charging Recording Unit batteries

When charging Recording Unit batteries, use the supplied battery charger. Charging the battery inside the Recording Unit by using the USB charger should only be considered a backup solution.

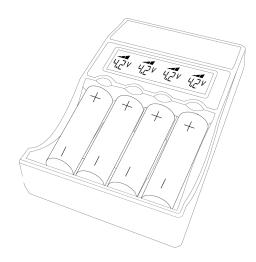

### 7.1.1.1 Charging the Glasses Recording Unit battery using the battery charger

- 1. Locate the battery charger in the Tobii Glasses 2 package.
- 2. Gently pull down the bottom spring-tensioned tabs and insert rechargeable batteries with the positive end (+) at the top of the charger and negative end (-) against the bottom spring tab.
- 3. Plug the power cord into a standard AC outlet. The charger automatically checks the status of the battery inserted while the LCD screen displays readouts of current voltage and charging status for each battery.

| □.□ V            | No batteries are loaded OR the battery has been damaged OR the battery has been inserted upside down. |
|------------------|----------------------------------------------------------------------------------------------------|
| <b>1</b>         | Charging in process with battery voltage displayed and capacity bars flashing.                        |
| <b>-</b> 4€<br>\ | Fully charged (4.2 Volts) as indicated by battery voltage display and three solid bars above.         |

4. Remove the batteries and unplug the power cord when done charging.

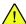

The Tobii Glasses 2 system includes rechargeable Lithium-ion batteries. Lithium-ion batteries can explode or cause a fire if they are used or charged incorrectly or if they are defective.

Do not short-circuit battery poles. Do not expose the battery to water or humidity. Do not expose batteries to heat, direct sunlight, solder or fire. Immediately disconnect the batteries if, during operation, they emit an unusual smell, feel hot, change shape/dimensions, or behave abnormally. Do not use any defective batteries.

To recharge the batteries, use a battery charger specifically designed for the purpose and observe the recharging instructions specified by the manufacturer of the charger. Charge the batteries under supervision and do not place combustible materials close to or on top of the batteries or the charger, as this may result in overheating, explosion or

- Never install batteries backwards or attempt to charge non-rechargeable batteries in the battery charger.
- For you protection and for the batteries being charged, use the charger only as instructed.
- Discontinue use if the battery contacts, cord or charger are dropped or damaged in any way.
- Always disconnect the power supply and remove the batteries when charging is complete.
- Do not attempt to charge with AC and car power sources at the same time.
- Under no circumstances should the charger be dismantled, modified or used for other purposes.
- Keep the charger out of the reach of children.

#### 7.1.1.2 Charging the Glasses Recording Unit battery using USB charger

Charging a battery inside the Recording Unit using the supplied USB charger should be considered a backup solution. We recommend charging the batteries using the supplied stand-alone battery charger. If the Recording Unit is in use while it is being charged with the USB charger, the Recording Unit may become hot. If so, stop charging the battery. The Power LED on the Recording Unit will blink green when the battery is being charged.

### To charge a battery inside the Recording Unit:

- Locate the USB charger in the Tobii Glasses 2 package.
- 2. With the battery inside the Recording Unit, connect the micro USB cable to the Recording Unit.
- 3. Plug the USB charger into a standard AC outlet. The Recording Unit will NOT display any evidence that the battery is being charged on any of the LEDs.

### 7.1.2 Inserting/removing the battery - Glasses Recording Unit

Only use the supplied rechargeable Li-ion batteries (type 18650, 4.2 Volts) in the Recording Unit.

## To insert a battery into the Tobii Glasses Recording Unit (See illustration to the right):

- 1. Turn off the Recording Unit.
- 2. Push and turn the bottom of the Recording Unit and then lift the battery compartment lid.
- Remove any old battery and insert a new one. When inserting a new battery, make sure to turn the battery so that the positive end (+) is at the top of the Recording Unit and the negative end (-) is against the bottom.
- 4. Put the battery container lid back on and lock it by pushturning it.

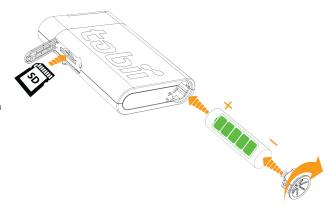

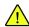

Never insert batteries the wrong way in the Recording Unit as this may damage the device. The battery should be inserted with the positive end (+) at the top of the Recording Unit and the negative end (-) against the bottom.

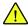

Never insert any other type of batteries than the supplied Li–ion batteries (type 18650, 4.2 Volts) in the Recording Unit as this may damage the device permanently.

### 7.1.3 Inserting/removing an SD memory card in the Recording Unit

### To insert an SD memory card into the Tobii Glasses Recording Unit (See illustration above):

- 1. Tap the Eject symbol on Tobii Glasses Controller Software Dashboard for the relevant Recording Unit.
- 2. Tap Yes in the dialog box to confirm.
- 3. Open the SD memory card lid of the Recording Unit.
- To release the SD memory card gently press the SD memory card inside the Recording Unit. Remove the SD memory card.
- 5. Gently insert a new SD memory card into the SD memory card slot with the contacts facing upward (towards the same side as the Tobii logo on the side of the Recording Unit).
- 6. Close the SD memory card lid.
- Never remove the SD card from the Glasses 2 Recording Unit while a recording is ongoing as doing so will corrupt any data being recorded.
- The Recording Unit only supports SD memory cards formatted as FAT32. Make sure to format any new SD memory cards as FAT32 before inserting them in the Recording Unit. New SDXC SD memory cards must always be formatted as FAT32 before they will work with the Recording Unit.

#### Connecting the HDMI cable 7.1.4

1. On the Head Unit, gently connect the HDMI cable to the micro HDMI connector and then attach the cable to the Cable Guide.

2. Connect the other end of the HDMI cable to the Recording Unit HDMI connector.

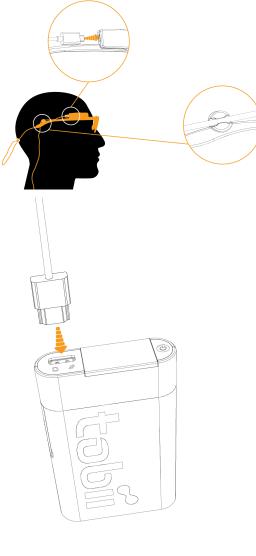

#### Changing nose pads (remove and mount new): 7.1.5

- 1. To remove the existing nose pad: Gently squeeze the tips of the nose pad towards each other and then gently pull the nose pad straight away from its mounting.
- 2. To mount a new nose pad: Gently squeeze the tips of the nose pad towards each other and then gently push the Nose pad straight onto the mounting indentations.

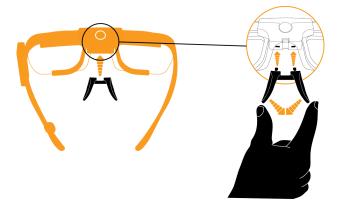

### 7.1.6 Changing the lenses on the Head Unit

Glasses 2 comes with two different protective lenses, one clear and one tinted. The tinted lens is intended to be used in bright or sunny environments, while the clear lens is intended for general use. Glasses 2 will function even though no lens is attached to the Head Unit.

- Locate the small hook that keeps the lens in place, located between the scene camera and the nose pad at the front of the Tobii Glasses Head Unit.
- 2. To remove the existing lens: Gently push the hook downwards while gently turning the lens past the retaining clip.
- 3. To mount a lens: Fit the position guides into the indentations, and then gently press the lens past the retaining clip so that it locks in place.

### 7.1.7 Turning Tobii Glasses 2 on and off

## To turn on the Tobii Glasses 2 Eye Tracker (implies that the Recording Unit is turned off):

- Make sure the eye tracker is fully assembled according to the instructions above.
- On the Recording Unit, press and hold the power button for approximately 3 seconds (until the Connection Status LED and the SD card Activity LED flash green to indicate startup.)

## To turn off the Tobii Glasses 2 Eye Tracker (Implies that Recording Unit is turned on):

- On the Recording Unit, press and hold the power button for at least 4 seconds.
- During these 4 seconds, before the actual shutdown process begins, the Connection Status LED and the SD card Activity LED flash yellow to indicate that the Recording Unit is about to start the shutdown process.
- When the Connection Status LED and the SD card Activity LED turn bright yellow, the shutdown process begins and the button can be released.

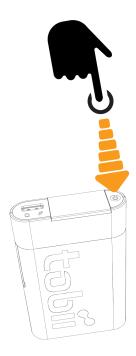

### 7.2 Managing study data in Tobii Glasses Controller Software

### 7.2.1 Creating a new study

When a new study is created, a new file container for participants and recordings is created automatically. Participants and recordings are not shared among studies.

### To create a new study:

- 1. Tap Studies.
- 2. Tap Create New Study in the lower right hand corner.
- 3. Type a name for your study in the Create New Study dialog box.
- 4. Tap Create.

### 7.2.2 Adding participants to a study

Participants can be added to a study in two different ways — either as a part of creating a recording (see section 7.5 Recording with Tobii Glasses 2, page 27), or through the Participants List (see below). If participants' names or identification codes are

known beforehand, entering this information into the Tobii Glasses Controller Software in advance of data collection may simplify the participant set up process in the field.

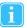

Participants cannot be deleted or removed once they have been created in Tobii Glasses Controller Software.

### To add a new participant to your study:

- 1. Tap Participants on the Menu bar.
- Tap **New Participant** in the lower right hand corner. A Create new participant dialog box opens.
- Type the participant's name in the participant field and participant details in the participant info field.
- 4. Tap Create to add the participant to the study.

#### 7.2.3 Opening a study (and switching from one study to another)

### To open a study:

- 1. Tap Studies.
- 2. Tap **Open** for the study that you want to open. The list of studies can be sorted and searched.

#### 7.2.4 Deleting a study in Tobii Glasses Controller Software

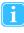

Deleting a study will only erase the meta data and information in Tobii Glasses Controller Software. It will not affect any recordings and data stored on any SD memory card in the Recording Unit. Once a study is deleted it is no longer possible to replay recordings or view information about recordings or participants from Glasses Controller Software. Data on the SD memory cards can still be imported into Tobii Glasses Analysis Software.

#### To delete a study:

- 1. Tap Studies.
- 2. In the My Studies dialog, select the studies you want to delete by ticking the boxes.
- 3. Tap Delete. A confirmation dialog box appears.
- 4. Tap Yes, delete this study to confirm deleting of the study.

### 7.3 Connecting the Tablet running Tobii Glasses Controller Software to a **Recording Unit**

For Tobii Glasses Controller Software to be able to send or receive information to/from Tobii Glasses 2, the Recording Unit and the tablet/computer running Tobii Glasses Controller Software must be connected to each other. The connection can either be established over WLAN6 (wireless) or with an Ethernet cable (if using an Ethernet cable, a USB/LAN adapter needs to be installed on the tablet running Tobii Glasses Controller Software). The Recording Unit works as a network access point, and a computer running Tobii Glasses Controller Software connects to it in a way similar to how a computer would connect to any network.

#### 7.3.1 Connecting/Disconnecting over WLAN

### To wirelessly connect the tablet/computer running Tobii Glasses Controller Software to the Recording Unit: 7

- 1. Open the Charms bar by sliding your finger inward from the screen's right edge in Windows 8/8.1.
- 2. Tap settings in the Charms bar.
- Tap the Wireless network icon. A list of available networks will appear. (It may take up to two minutes before a newly started Recording Unit appears in the list of available networks.)

Not available in the Tobii Glasses 2 Live View Package.

Not available in the Tobii Glasses 2 Live View Package.

- 4. If the tablet/computer is already connected to another network (WLAN/internet/LAN connection etc), make sure to disconnect from this network first. You may otherwise experience that the tablet is not reconnecting automatically to the Recording Unit after losing connection to it.
  - To disconnect from your current network: tap Current connection and then tap Disconnect
- 5. Tap the WLAN network that has the same name as the serial number of your Recording Unit (TG02X-XXX...). You will find the serial number on the sticker on the back of the Recording Unit.
- 6. Select the Connect automatically check box to always connect automatically to the Recording Unit.
- 7. Tap Connect.
- 8. Enter the WLAN password, **TobiiGlasses** into the network security key field and tap Next. It may take up to two minutes before Tobii Glasses Controller Software establishes a connection to the Recording Unit. On Tobii Glasses Controller Software Dashboard, the Glasses Control panel will display "Ready" whenever there is a connection between the software and the Recording Unit.

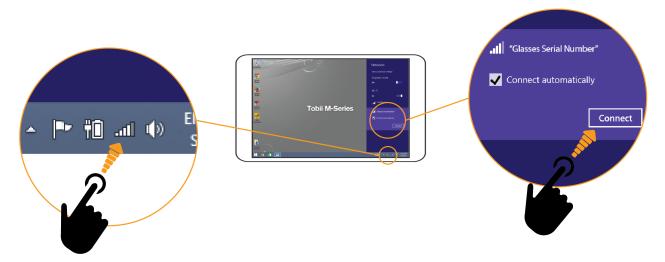

The connection will be lost when either the tablet computer or the Recording Unit is turned off, or if the distance between the tablet/computer and the Recording Unit is too great. When there is no connection between Tobii Glasses Controller Software and the Recording Unit, the Glasses Control panel will display "Disconnected".

- For the best WLAN speed and performance we recommend using the power plan "High performance" on your tablet/computer.
- If the tablet/computer is set to automatically connect to other wireless networks in range, the tablet will switch to any of these networks if the Recording Unit goes out of range. Make sure to always disconnect manually from these networks to ensure that the tablet/computer running Tobii Glasses Controller Software will switch back once the Recording Unit comes back into range.
- WLAN signal quality is affected by different environmental factors such as the distance between the Recording Unit and the tablet, the presence of walls, windows, furniture and other objects, and the presence of other WLAN devices and networks in the same area. A weak or low quality WLAN signal will decrease the quality of, or even interrupt the Live Viewing video in Tobii Glasses Controller Software or even disconnect the Recording Unit from the tablet/computer.
- Networks settings on the tablet/computer must be set to Obtain an IP address automatically for the connection to work correctly. On most computers this is the default setting.

### 7.3.2 Connecting/Disconnecting wired connection

### To connect Tobii Glasses to Tobii Glasses Controller Software using an Ethernet cable:

1. Locate the LAN port on your tablet/computer or install a USB Ethernet adapter if there is no available ethernet port.

2. Connect the Ethernet cable to the LAN port on the tablet/computer and to the Recording Unit LAN port. The Glasses Control panel on Tobii Glasses Controller Software Dashboard will display "Ready" whenever there is a connection between the software and the Recording Unit.

The connection will be lost if the Ethernet cable is unplugged or if the tablet computer or Recording Unit is turned off. When there is no connection between Tobii Glasses Controller Software and the Recording Unit, the Glasses Control panel will display "Disconnected". The connection will be reestablished when the Ethernet cable is reconnected.

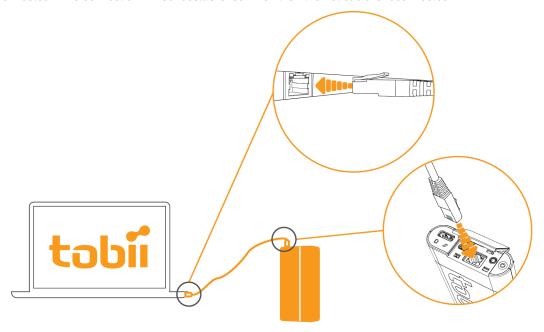

Networks settings on the tablet/computer must be set to Obtain an IP address automatically for the connection to work correctly. On most computers this is the default setting.

#### 7.3.3 Verifying the Recording Unit is connected to Tobii Glasses Controller Software

Once Tobii Glasses Controller Software has established a connection to the Recording Unit, a Glasses Control Panel for the Recording Unit will appear on the Dashboard. When connection is lost the Glasses Control Panel will remain on the Dashboard, but will display "Disconnected".

### To verify that Tobii Glasses Controller Software is connected to a Recording Unit:

- 1. The Glasses Control Panel for the Recording Unit on the Dashboard displays "Ready".
- On the Recording Unit, the Connection Status LED emits a constant green light.

#### 7.3.4 Hiding/showing Glasses from the Dashboard

Every Recording Unit that at any time has been connected to your installation of Tobii Glasses Controller Software will appear on your Dashboard. It is possible to hide Recording Units not currently in use, or to show ones that have been hidden.

### To Hide/Show a Recording Unit on the Dashboard:

- 1. Tap the **Hide/Show Glasses** drop down menu on the Dashboard.
- 2. Select the check boxes of the Recording Units that should be visible on the Dashboard, and deselect the ones that should be hidden.

### 7.4 Fitting the Tobii Glasses 2 Eye Tracker onto a participant for recording

## To fit the Tobii Glasses 2 Eye Tracker onto a test participant:

- Make sure all optical parts on the Head Unit such as eye tracking sensors, and IR illuminators are clean and not scratched or damaged in any way.
- Make sure that participant characteristics match the requirements of the Glasses 2 Eye Tracker.
- Make sure that Tobii Glasses Controller Software is running on your tablet/computer.
- 4. Make sure the Recording Unit is turned on.
- Make sure there is a connection between Tobii Glasses Controller Software and the Recording Unit either over WLAN or Ethernet on the Dashboard in Tobii Glasses Controller Software.
- 6. Gently fit the Head Unit onto the participant as shown in the illustration.
- 7. Make sure the Glasses fit comfortably and securely.
- To ensure the Head Unit is stably and securely positioned on the participant's head and nose, exchange the Nose Pad for another Nose Pad in a different size or shape if necessary. (To change the Nose Pad, see instructions below)
- We recommend you always use the Head Strap to secure the Head Unit on the participant's head. This will reduce the risk of the Head Unit falling.
- Make sure the HDMI cable runs through the Cable Guide, and then behind the participant. Secure the cable onto the participants clothing if necessary.
- 11. Gently attach the Recording Unit to the participant's belt or clothing somewhere along waistband of the trousers/ skirt, preferably along the participant's right side or on the back. It is also possible to place the Recording Unit in a pocket or bag.

#### To change the Nose pad:

- To remove the existing nose pad from the Head Unit: Gently squeeze the tips of the nose pad towards each other and then gently pull the Nose pad straight away from its mounting.
- To mount a new nose pad: Gently squeeze the tips of the nose pad towards each other and then gently push the nose pad straight onto its mounting until it locks in place.

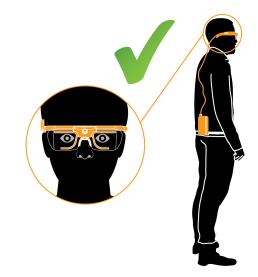

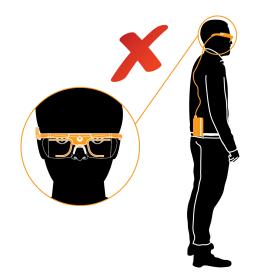

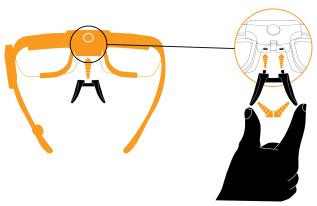

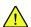

The Recording Unit contains radio transmitters and receivers (WLAN). Make sure that it is placed as far as possible from any equipment, objects or body parts sensitive to such signals.

#### **Recording with Tobii Glasses 2** 7.5

Tobii Glasses 2 recordings are initiated from the Dashboard in Tobii Glasses Controller Software on your tablet/computer. Recordings are associated with the study that was open when initiating the recording. Make sure the Recording Unit is correctly connected over WLAN or Ethernet to your tablet/computer with Tobii Glasses Controller Software before attempting to start/ stop/pause a recording.

#### 7.5.1 Starting a recording

### You must go through four basic steps to start a recording:

- 1. Create/Select a participant.
- Calibrate the participant.
- 3. Verify the calibration.
- Start the recording.

#### 7.5.1.1 Creating/Selecting a participant and initiating a recording:

- Make sure the correct study is open in Tobii Glasses Controller Software.
- 2. Tap Dashboard on the Menu bar.
- Make sure the Glasses Control Panel for the relevant Recording Unit displays "Ready".
- 4. Tap Start New Recording on the Glasses Control Panel of the relevant Recording Unit.
- Create a new participant or select an existing participant.
- To create a new participant, type the participant's name in the Participant field and participant details in the Participant Info field. Then tap Create
- 7. To select an existing participant, tap Existing Participant and select the appropriate participant from the list.

#### 7.5.1.2 Calibrating the participant:

To be able to collect accurate eye tracking data Tobii Glasses 2 must be calibrated individually for each participant. During the calibration process the participant must be wearing the Head Unit while focusing on the center of the calibration target. The calibration target is printed on the supplied calibration cards and calibration stickers.

- Make sure the calibration card or the calibration sticker is visible to the participant and appears in the scene camera live view video in Tobii Glasses Controller Software. The calibration card should be held flat against a wall or otherwise straight towards the participant. The distance between the participant and the Calibration Card should be between 0.75 and 1.25 meters (2.5 and 4.1 feet).
- 2. Ask the participant to look at and focus on the center of the Calibration Target. Keep the calibration card completely still during the calibration process.
- While the participant is looking at the Calibration Target, tap the Calibrate icon in the bottom right hand corner of the live view window. Animated graphics illustrate the progress of the calibration process.
- 4. If calibration was unsuccessful try to re-calibrate the participant.

#### 7.5.1.3 Verifying the calibration:

- 1. Once the calibration is complete, the results will be displayed in the calibration results box. Verify calibration results by asking the participant to look at a few objects suggested by you, for example the calibration target, while verifying in the live view video that eye tracking data is accurate.
- If eye tracking accuracy is acceptable for your study, continue to the next step. Otherwise tap Recalibrate and repeat the calibration process.

#### 7.5.1.4 Starting the recording:

1. Tap Record after calibrations have been completed. Live Viewer will continue to show real time eye tracking.

### 7.5.2 Pausing a recording in progress

Ongoing recordings can only be paused when the Recording Unit is connected to the tablet/computer with Tobii Glasses Controller Software. Pausing a recording can be done from both the Dashboard and Live Viewer.

### To pause a recording from the Dashboard:

- 1. Make sure the Glasses 2 are connected to Tobii Glasses Controller Software.
- Tap Pause on the Glasses Control Panel for the relevant Recording Unit. The recording is now paused and the Pause button has become a Resume button. To resume recording, tap Resume.

### To pause a recording from Live Viewer:

- 1. Make sure the Live Viewer video is playing; this indicates that there is a valid connection between the Glasses 2 and Tobii Glasses Controller Software.
- Tap Pause. The recording is now paused and the Pause button has become a Resume button. To resume the recording, tap Resume.

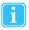

Pausing a recording from the Live Viewer will not only pause the live viewing, but will also stop all data collection.

### 7.5.3 Stopping a recording in progress

Recordings in progress can only be stopped when the Recording Unit is connected to the tablet/computer with Tobii Glasses Controller Software. Stopping of recordings can be done from both the Dashboard and the Live Viewer.

### To stop a Recording from the Dashboard:

- 1. Make sure the Glasses 2 are connected to Tobii Glasses Controller Software.
- 2. Tap stop on the Glasses Control Panel for the relevant Recording Unit. A confirmation dialog box appear.
- 3. Tap Yes to confirm stopping the recording.

### To stop a Recording from the Live Viewer:

- Make sure the Live View video is playing, this indicates that there is a valid connection between the Glasses and Tobii Glasses Controller Software.
- 2. Tap the Stop button. A confirmation dialog appears.
- 3. Tap Yes to confirm stopping of the recording. The Recording will stop and the Glasses Dashboard will appear.

### 7.6 Watching a recording live with the Live Viewer

The Live Viewer functionality enables you to view real time eye tracking data overlaid on the scene camera video. Live Viewer only works when the Recording Unit is connected to the tablet/computer with Tobii Glasses Controller Software. Live Viewer provides buttons to stop, pause and resume a recording. It also provides critical information such as remaining battery and memory time remaining, recording duration, and whether the Glasses are connected to Tobii Glasses Controller Software or not.

### To live view an ongoing recording:

- 1. Make sure the Glasses 2 are connected to Tobii Glasses Controller Software.
- 2. Tap Live Viewer on the menu bar.

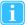

A weak or low quality WLAN signal will decrease the quality of, or even interrupt the live viewing video in Tobii Glasses Controller Software or even disconnect the Recording Unit from the tablet/computer. For the best possible live viewing quality, use an Ethernet cable to connect to the Recording Unit.

### 7.7 Locating recordings

Recordings can be found and accessed from both the Recordings list and the Participants list in Tobii Glasses Controller Software. The Recording List enables you to find collections of recordings based on recording name, duration, quality, date etc.,

while the Participants List lets you find all the recordings associated with a specific participant. Once a recording has been located, it can be replayed or deleted; see following sections for instructions.

#### Using the Recordings List to locate recordings 7.7.1

The Recordings List shows details about completed recordings in the currently open study.

### To open the Recordings List:

1. Tap Recordings on the menu bar.

Details about each recording include:

- Checkbox indicating if a recording is selected or not for replay.
- Availability Icon indicating if the recording is available for replay:
  - Light grey = SD memory card with recording not accessible, insert SD memory card and re-connect the Recording
  - Dark grey = Recording is available.
  - Red = Recording deleted, no longer available.
- Recording recording name, as typed in when the recording was initiated.
- Participant participant name, as typed in when the participant was created.
- Duration the duration of the full recording excluding pauses.
- Gaze Samples the amount of valid eye tracking samples recorded as a percentage of a theoretical maximum number of samples, given the recording duration. (e.g. participant blinks will reduce "Eye tracking quality" since closed eyes makes it impossible for the eye tracker to collect valid data.
- Date date and time for the start of the recording.
- Open tap to start a replay.

The Recordings List can be sorted and/or searched to give a better overview of the recordings.

## To sort the Recordings List:

1. Tap the column name of the column that you want to sort by.

### To search for a recording in the Recordings List:

1. Type the recording name or the participant name in the search field.

#### 7.7.2 Using the Participants List to locate recordings

Participants shown in the Participants list belong to the currently open study. All completed recordings for any given Participant can be listed in the Participants List.

#### To open the Participants List:

1. Tap Participants on the menu bar.

## To access all recordings of a specific participant:

1. Tap the participant's name in the Participants List. A recording list opens that shows the participant's completed recordings.

## To filter the Participants List:

1. To the right of the word Filter, tap either All, Today or Yesterday to display recordings made according to your choice.

### To sort the Participants List:

1. Tap the Sort By drop down menu and then select the basis of the sorting you want. You can sort the Participants List based on either time (new/old) or participant name (A-Z/Z-A).

## To search for a participant in the Participants List:

1. Start typing the participant name or participant details in the search field.

# 7.8 Replaying a recording

A replay of a recording can either be initiated from the Recording List, or though the Participants List when accessing the recording list for a participant. It is also possible to export the gaze replay video from the Recordings list.

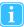

Video and eye tracking data is stored only on the SD memory card inside the Recording Unit, not on the Tobii Glasses Controller Software tablet/computer. For any replay to work, the Recording Unit with the SD memory card used during the recording must be connected to Tobii Glasses Controller Software.

### To start replaying a recording:

- 1. Find the recording you want to replay using any of the above described methods
- 2. Tap Open on the row of the recording you want to replay.

### To pause replaying a recording:

Tap the video display area to pause the video.

### To skim through or jump in the video replay:

• Tap and drag the track slider below the video display area.

#### To switch to next or previous recording:

• Tap the arrows at the side of the video.

#### To exit replay mode:

Tap the X at the top right.

## 7.9 Exporting a gaze replay video

### To export a recording as a video from Tobii Glasses Controller Software:

- 1. Select the recordings you want to export from the Recordings List.
- 2. Tap Export recordings.
- 3. Choose where on your tablet/computer you want to save the exported videos.
- 4. Tap OK; the selected recordings are now exported as videos.

# 7.10 Deleting a recording

To delete recordings the Recording Unit with the inserted SD memory card used for recording must be connected to Tobii Glasses Controller Software.

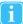

Deleted recordings will still show up in the Recordings List in Tobii Glasses Controller Software, indicated by a grey and strike through availability icon, but they will not be available for replay. Deleting a recording will delete the file permanently from the SD memory card in the Recording Unit, and the recording cannot be recovered.

#### To delete a recording:

- 1. Using any of the above methods to find the recording you want to delete.
- 2. Tap Open on the row of the recording you want to delete. The replay window opens.
- 3. To delete the recording, tap Delete Recording. A confirmation dialog box opens.
- 4. Tap Yes to confirm deleting of the recording.

# 7.11 Backing up recorded data

Make sure to regularly back up recorded data during a data collection day.

## To back up SD memory card data using a SD memory card slot or reader:

1. Insert the SD memory card you wish to backup into the SD memory card slot or reader on your tablet/computer.

- 2. Open the SD memory card storage device your computer's file manager.
- Copy all files from the SD memory card to a backup folder or drive on the computer.

# 7.12 Other operations and information

#### Status LEDs indication scheme for the Recording Unit 7.12.1

## There are three LED indicators on the Recording Unit:

- 1. Power Indicator LED.
- 2. Connection Status LED.
- 3. SD card Activity LED.

### Rules of thumb:

- To start a Recording: All three LEDs should be green.
- Red LEDs typically mean that something needs attending to, except when the Recording Unit is in Stand by/Sleep

Table 7.1 Recording Unit LED status overview

| Power Indicator LED |                                                                                                    | Connection Status LED |                                                                                                    | SD Card Activity LED |                                                                                                    |
|---------------------|----------------------------------------------------------------------------------------------------|-----------------------|----------------------------------------------------------------------------------------------------|----------------------|----------------------------------------------------------------------------------------------------|
|                     | (LED off) The Recording Unit is turned off. All other LED indicators are off.                                   | 小                     | (LED off) The Recording<br>Unit is not connected to To-<br>bii Glasses Controller<br>Software.           |                      | (LED off) No SD card present. Insert<br>SD card in order to record                                                                                                    |
| Ċ                   | (LED solid green) The<br>Recording Unit is pow-<br>ered on. ~100-30% of<br>battery power<br>remaining           | *                     | (LED solid green) The Recording Unit is connected to Tobii Glasses Controller Software.                  |                      | (LED solid green) Recording Unit is ready to start recording. The SD card can be removed.                                                                                                    |
| <u></u>             | (LED solid red)The battery is running out of power. ~29-10% of battery power remaining.                         | *                     | (LED blinking yellow) The<br>Recording Unit is not con-<br>nected to Head Unit. Check<br>the HDMI cable. |                      | (LED blinking green) Recording Unit is busy writing to SD card. Do not remove SD card.                                                                                                    |
| <b>.</b> ψ-         | (LED blinking red)The battery is out of power. Stop any ongoing recordings immediately and replace the battery. |                       |                                                                                                    |                      | (LED blinking alternately red/green) The Recording Unit is busy writing to the SD memory card and the SD memory card has less than 30 minutes recording time left. Stop the recording as soon as possible and replace the SD memory card with another that has space. |
| 於                   | (LED slow blinking red) The Recording unit is in Standby/ Sleep mode.                                           |                       |                                                                                                    |                      | (LED solid red) There is less than enough space for 30 min. of recording.                                                                                                    |
| <u>-</u> \.         | (LED blinking green) The battery inside the Recording Unit is charging via the USB port.                        |                       |                                                                                                    |                      | (LED blinking red)The SD card is running out of space. Stop any ongoing recording immediately and replace the card.                                                                                                    |
|                     | •                                                                                                    | -                     |                                                                                                    |                      | (LED blinking yellow) There is something wrong with the SD card and it cannot be written to.                                                                                                    |

## 7.12.2 Tobii Glasses 2 data structure

Data from a Tobii Glasses 2 recording is contained in "studies". Each study contains general study details, participant data and recording data. Since both Tobii Glasses Controller Software and the Recording Unit can generate and store data in a given study, data is automatically synchronized between the two units whenever there is a connection between them. As seen in the table below, scene camera video and full recording data (including all eye tracking data) is ONLY stored on the Recording Unit SD card (SD); all other data is stored both on the Recording Unit SD card and on the tablet/computer running Tobii Glasses Controller Software (TGCS).

| Container | Туре        | Data                                        | Data is stored |
|-----------|-------------|---------------------------------------------|----------------|
| Study     |             |                                             |                |
|           | General     |                                             |                |
|           |             | Study name                                  | SD + TGCS      |
|           |             | Date created                                | SD + TGCS      |
|           | Participant |                                             |                |
|           |             | Participant name                            | SD + TGCS      |
|           |             | Participant info                            | SD + TGCS      |
|           |             | Names of associated recordings              | SD + TGCS      |
|           | Recording   |                                             |                |
|           |             | Recording name                              | SD + TGCS      |
|           |             | Scene camera video                          | SD             |
|           |             | Full Recording data set (Eye tracking data) | SD             |
|           |             | Duration                                    | SD + TGCS      |
|           |             | Eye tracking quality                        | SD + TGCS      |
|           |             | Recording date                              | SD + TGCS      |

## 7.12.3 Displaying the Glasses Control Panel Properties

Every Recording Unit has its own Device name, Serial number, Firmware version etc. This information is accessible in Glasses Control Panel Properties on the Dashboard in Tobii Glasses Controller Software.

#### **To display Glasses Control Panel Properties:**

- 1. Locate the Glasses Control Panel for the relevant Recording Unit on the Dashboard.
- 2. Tap the Properties icon in the bottom left hand corner of the Glasses Control Panel.

## Information displayed in the Glasses Control Panel Properties:

- Name of Recording Unit (Editable)
- · Recording Unit serial number
- Firmware version
- Date of last firmware update

## To return to the Glasses Control Panel:

• On Glasses Control Panel Properties, tap the bottom left hand corner.

## 7.12.4 Renaming the Recording Unit

The name of a Recording Unit can be changed to make it easier to keep track of which eye tracker is which.

#### To rename a Recording Unit:

1. Open Glasses Control Panel Properties as described in the section above.

- Tap Rename Glasses in Glasses Control Panel Properties.
- Type a new name and tap Save Changes.

#### 7.12.5 Memory cards

SD memory cards used in the Tobii Glasses 2 Recording Unit must be formatted as FAT32. SDHC cards are usually pre-formatted as FAT32 and will work out of the box while SDXC cards must be formatted as FAT32 before they can be used with the Recording Unit. SD memory cards provided by Tobii can be used directly without any formatting. If for any reason (data deletion, malfunction, etc) a memory card must be formatted, this is done from a Windows computer. Make sure to format the SD card as FAT32.

## Tobii Glasses Controller Software considerations and limitations

#### 7.13.1 **Dashboard** information

Information on the Glasses Control Panel is synchronized with a Recording Unit as long as the software is running and there is a connection between the tablet/computer. There are cases when they are not connected to each other which might cause the information on the Dashboard to be misleading. If a recording that was started by one tablet/computer is stopped by another tablet/computer, the Glasses Control Panel of the tablet that started the recording will state that the Glasses are still recording. When connection is re-established, the information on the Dashboard will be updated. The same is true if a Recording Unit runs out of battery or space on the SD card.

#### 7.13.2 Anyone running Tobii Glasses Controller Software can connect and control any Tobii Glasses Recording Unit.

There are no means of locking a Recording Unit to one or several tablets or licenses of Tobii Glasses Controller Software. Anyone who has Tobii Glasses Controller Software installed on a Windows computer or tablet can potentially connect and control any Recording Unit.

#### 7.13.3 Editing or removing participants from a Study

Participants cannot be edited or removed from the Participants List. If, for any reason a faulty participant is added to the Participants pants List, ignore this participant and add a new Participant with the correct data.

## **Advanced Usage with Multiple Units** 8

In most research scenarios one tablet/computer connects to one Tobii Glasses 2 Recording Unit. There are scenarios where one would like to connect one tablet to multiple Recording Units, or multiple tablets to one or more Recording Units.

The Recording Unit works as a network access point and multiple tablets running Tobii Glasses Controller Software can connect to it simultaneously. The opposite, one tablet/computer connected to multiple Recording Units, is however limited by the number of network hardware devices in the computer. To connect multiple Recording Units to one tablet/computer, a router or switch must be used, along with Ethernet cables between the Recording Units and the router/switch. In this case the switch becomes the access point rather than the Recording Units.

### Known issues when connecting multiple tablets/computers to the same Recording Unit:

- If commands are sent from several instances of Tobii Glasses Controller Software to the same Recording Unit, the Recording Unit may receive conflicting instructions and may stop reacting.
- The bandwidth may be insufficient to allow for several instances of Tobii Glasses Controller Software to allow live viewing of an ongoing recording.

# 9 Accessories

# 9.1 Tobii Glasses 2 Carry Case

Tobii Glasses 2 comes with a dedicated Carry Case that will accommodate the most important components needed for data collection with Tobii Glasses 2, including the Head Unit, Recording Unit, SD memory cards, batteries, etc. See the illustration (below right) and the table below for information about how to fit the equipment in the Carry Case. The Carry Case can be used as a portable tablet rest; please see illustration below left.

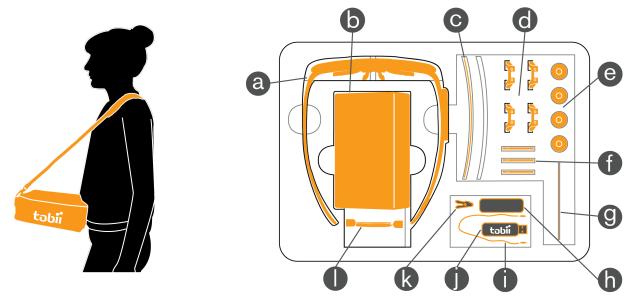

| a. Head Unit                                                       | g. Calibration Card                                 |
|--------------------------------------------------------------------|-----------------------------------------------------|
| b. Recording Unit                                                  | h. Microfiber cleaning cloth                        |
| c. Protective Lenses (1 clear + 1 tinted, 1 attached to Head Unit) | i. Head Strap                                       |
| d. Nose Pads in different sizes                                    | j. USB memory stick with documentation and software |
| e. Rechargeable Li-lon batteries type 18650                        | k. Cable cord clip                                  |
| f. SD memory cards + sleeves                                       | I. HDMI A to HDMI D cable                           |

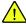

When using the Carry Case as a portable table rest, please be careful; if the Carry Case is tilted too much it may cause your device to slide off and drop.

## 9.2 Tobii Glasses 2 Accessories Box

The Tobii Glasses 2 comes with a box full of accessories that will compliment and improve the ease of use of the Glasses 2 solution such as an Ethernet cable, battery charger, USB charger for the Recording Unit, etc. See the illustration and the table below for information on the contents of the Accessories Box.

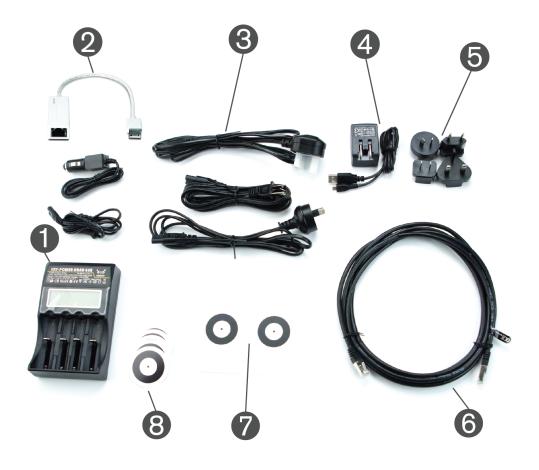

| 1. Battery charger for Li-ion batteries                | 5. Power plugs for USB charger (EU, US, UK + AUS) |
|--------------------------------------------------------|---------------------------------------------------|
| 2. USB Ethernet Adapter                                | 6. Ethernet cable (3 meters)                      |
| 3. Power cables for battery charger (EU, US, UK + AUS) | 7. Calibration Cards                              |
| 4. USB charger for Recording Unit                      | 8. Calibration Stickers                           |

#### Tablet computer included in the Tobii Glasses 2 Premium Package 9.3

The Tobii Glasses 2 Premium Package includes a Dell Windows 8.1 Pro Tablet8.

#### 9.3.1 Preparing your Dell Tablet for use

Windows will download the latest updates and update the computer when you connect your Dell Windows 8.1 Pro Tablet to the Internet for the first time. This may take a considerable amount of time and require several reboots. Dell Digital Delivery will also automatically connect to the Internet and suggest a few downloads for your Dell tablet.

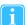

Please make sure you do NOT download and install the McAfee Security Center 30-day trial as this software may block communication between your tablet and the Tobii Glasses 2 Eye Tracker. If you have already installed the McAfee Security Center software, please uninstall the software before installing Tobii Glasses Controller Software. For best performance also avoid installing any application that relies on constant Internet access such as Skype, Spotify or other similar communication or media software.

The actual make and model of the included tablet may be different in your shipment. Please see your order or delivery confirmation for details.

#### Support for your Dell Tablet 9.3.2

The Dell Tablet included in the Tobii Glasses 2 Premium Package includes 3 years of Dell Support. To get support for your tablet or Windows 8.1 please use the Dell Service Tag number located on the shipping box when communicating with Dell. Visit the Dell website http://www.dell.com for contact details and information. For any support related to Tobii Glasses 2 Eye Tracker, Tobii Glasses Controller Software or Tobii Glasses Analysis Software please contact Tobii for support: http://www.tobii.com/ analysissupport.

# **Appendix A** Technical Specifications

#### **Eye Tracking A1**

| Eye tracking technique     | Corneal reflection, dark pupil |
|----------------------------|--------------------------------|
| Binocular eye tracking     | Yes                            |
| Sampling rate              | 30 Hz                          |
| Calibration procedure      | 1 point                        |
| Parallax compensation tool | Automatic                      |
| Slippage compensation      | Yes, 3D eye tracking model     |
| Pupil measurement          | Yes, absolute measure          |

# A2 Glasses Head Unit

| Material                                           | Grilamid plastic, stainless steel, aluminum                         |
|----------------------------------------------------|---------------------------------------------------------------------|
| Protective lens                                    | Plastic, in 2 versions: clear and tinted                            |
| Interchangeable lenses                             | Yes                                                                 |
| Nose pad                                           | Grilamid plastic, interchangeable                                   |
| Scene camera, video resolution                     | 1920 ×1080 at 25 fps                                                |
| Scene camera, video format                         | H.264                                                               |
| Scene camera, field of view                        | 90 deg. 16:9 format                                                 |
| Scene camera Horizontal and vertical FOV (approx.) | 82 deg. horizontal / 48 deg. vertical                               |
| Weight                                             | 45 grams including protective lens                                  |
| Frame dimensions (width ×depth ×height)            | 179 ×159 ×57 mm                                                     |
| Cable length                                       | 1200 mm                                                             |
| Visual field of view (frame obstruction)           | More than 160 deg. horizontally, 70 deg. vertically                 |
| Audio                                              | Integrated microphone                                               |
| Design characteristics                             | Light weight and discreet                                           |
| Number of eye tracking sensors                     | 4 sensors                                                           |
| Fixed geometry                                     | Yes                                                                 |
| Sensors                                            | Gyroscope and accelerometer (available in future firmware releases) |

#### **A3 Recording Unit**

| Battery recording time              | 120 min.                                        |  |
|-------------------------------------|-------------------------------------------------|--|
| Battery type                        | Rechargeable 18650 Li-lion, Capacity: 3 400 mAh |  |
| Storage Media                       | SD (SDXC, SDHC) card                            |  |
| Connectors                          | HDMI, Micro USB, 3.5 mm jack                    |  |
| Dimensions (height x width x depth) | 130 x 85 x 27 mm                                |  |
| Weight                              | 312 grams                                       |  |

# A4 Compliance

| Ingress protection             | IP class 20 |
|--------------------------------|-------------|
| CE - European Union            | Yes         |
| FCC - USA                      | Yes         |
| CCC - China                    | Yes         |
| VCCI - Japan                   | Yes         |
| Eye Safety (EN 62471:2008)     | Yes         |
| Underwriters Lab US (UL 60950) | Yes         |

#### **A5 Compatible Software**

| Recording and live viewing | Tobii Glasses Controller Software |
|----------------------------|-----------------------------------|
| Data analysis and export   | Tobii Glasses Analysis Software   |

#### **Glasses Controller Software** — **Feature overview A6**

- Manage participants
- Manage recordings
- Live viewing of recordings
- Instant replay of recordings
- Simple calibration

#### **Glasses Controller Software** — **Minimum system requirements A7**

Operating System: Windows 7, Windows 8, Windows 8.1 (32 bit and 64 bit)

CPU: Intel Core I5 Resolution: 1024 × 768

Memory: 2 GB

# Appendix B Calibration target

Below are two scale illustrations of the Tobii Glasses 2 Calibration Target; one with accurate dimensions illustrated (below left) and one without (below right). The right target can be printed, cut out and used for calibration with Tobii Glasses 2. Please verify that the dimensions of the printout are accurate, as stated in the below left illustration.

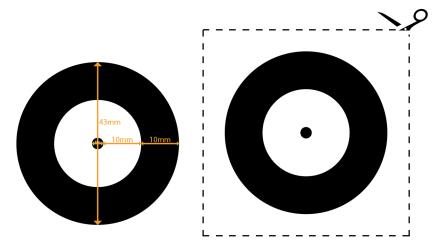

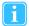

If you wish to use a printed Calibration target, you must print and cut out the right hand Calibration target. Using the above left target with dimensions in any way may impact calibration.

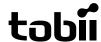

## Tobii Support

**EUROPE / GLOBAL** 

Phone (SWE): +46 8 522 950 10 Phone (GER): +49 69 24 75 03 4-27 support@tobii.com Support hours: 8 am - 6 pm Between July-August: 9am - 5pm (Central European Time, GMT +1)

**NORTH AMERICA** 

Phone: +1 703 738 1320

support.us@tobii.com Support hours: 8 am - 8 pm (US Eastern Standard Time, GMT -6) JAPAN

Phone: +81 3 5793 3316

support.jp@tobii.com Support hours: 9 am - 5.30 pm (Japan Standard Time, GMT +9)

Phone: +86 180 1558 5168

support.cn@tobii.com

©Tobii\*. Illustrations and specifications do not necessarily apply to products and services offered in each local market. Technical specifications are subject to change without prior notice. All other trademarks are the property of their respective owners.